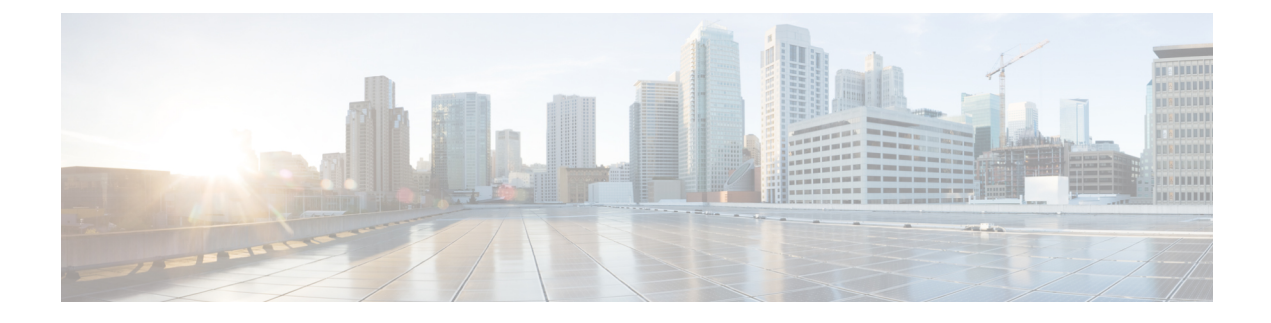

## **Managing Configuration Data**

- Managing [Configuration](#page-0-0) Data, page 1
- Purging [Configuration](#page-0-1) Data, page 1
- [Configuring](#page-3-0) Data Retention Settings, page 4

## <span id="page-0-0"></span>**Managing Configuration Data**

As an administrator in the system, you will need to manage the configuration data that is generated from the network devices that are added in Cisco UCS Director. You can manage configuration data in one of the following ways:

- Purge configuration data immediately—Using the **Purge** option in the user interface, you can delete configuration data that matches a specific criteria. You can specify if you would like to retain data that matches a certain date or size criteria, and remove the remaining data. For more information, see [Purging](#page-0-1) [Configuration](#page-0-1) Data, on page 1.
- Configure data retention settings—Using the **Retention Settings** option in the user interface, you can specify a unit of time for retaining configuration data from network devices. For more information, see [Configuring](#page-3-0) Data Retention Settings, on page 4.

### <span id="page-0-1"></span>**Purging Configuration Data**

You can purge configuration data of network devices based on the following criteria:

• Date—You can set a specific date or time interval.

Τ

• Size—You can set a specific size criteria

- **Step 1** Choose **Physical** > **Network**.
- **Step 2** On the **Network** page, choose the pod.
- **Step 3** Select the device for which you want to purge configuration data.
- **Step 4** Choose **Configurations**.
- **Step 5** On the **Configurations** screen, choose **Purge**.
- 
- **Step 6** On the **Purge Network Device Data** screen, complete the required fields, including the following:

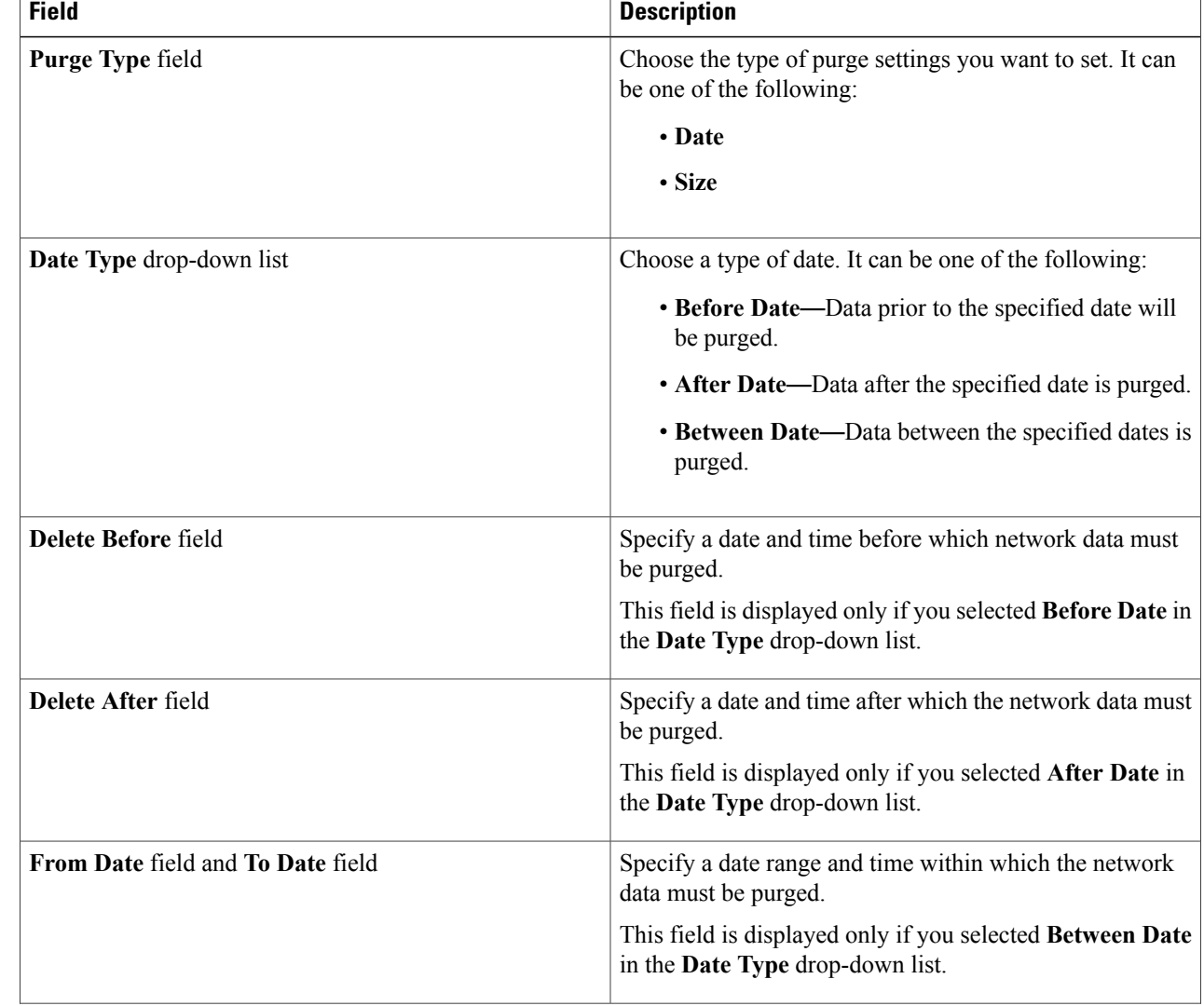

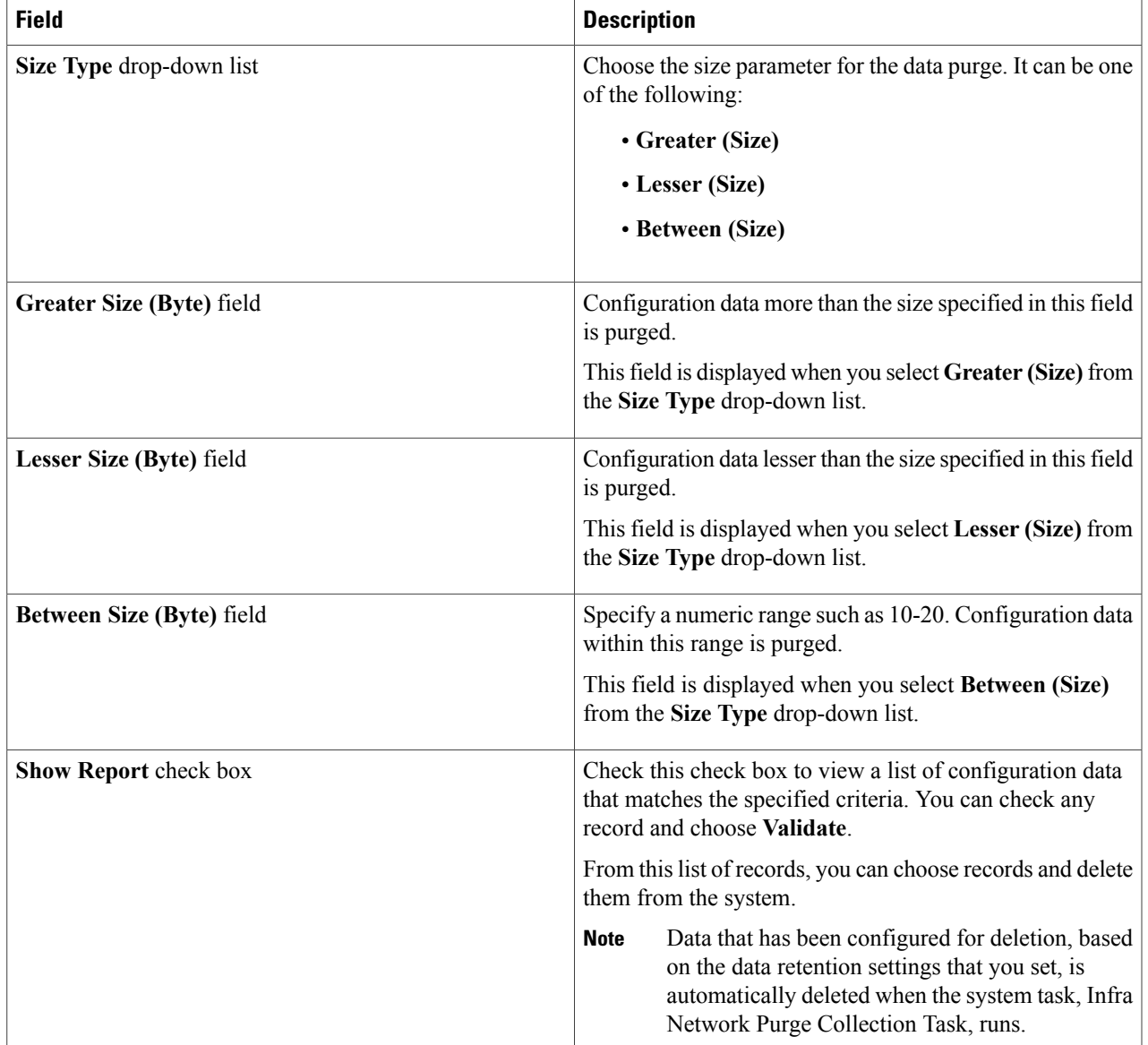

### **Step 7** Click **Submit**.

 $\mathbf I$ 

**What to Do Next**

# <span id="page-3-0"></span>**Configuring Data Retention Settings**

**Step 1** Choose **Physical** > **Network**.

- **Step 2** On the **Network** page, choose the pod.
- **Step 3** Select the device for which you want to configure the data retention settings.
- **Step 4** Choose **Configurations**.
- **Step 5** On the **Configurations** page, choose **Retention Settings**.
- **Step 6** On the **Retention Settings** page, complete the required fields, including the following:

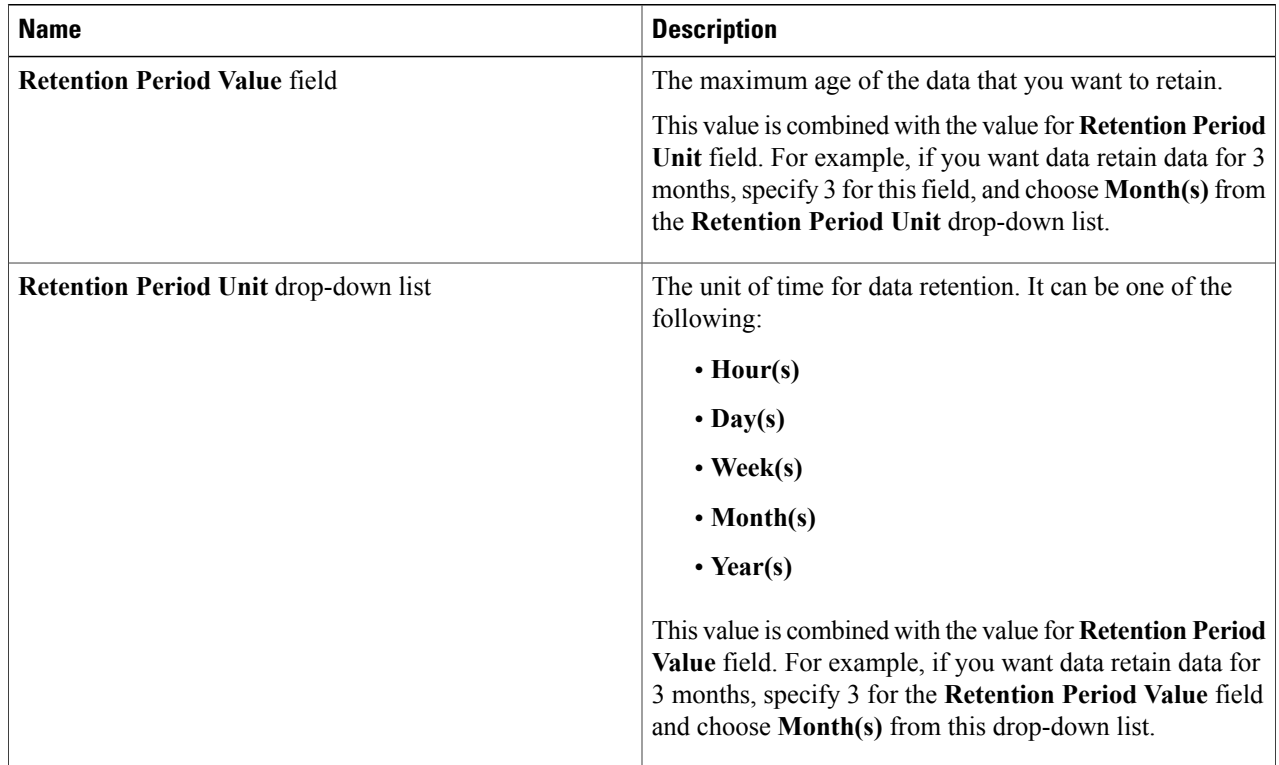

The **Retention Period Value** and **Retention Period Unit** fields specify the maximum age of configuration data to be retained. For example, if you specify that data be retained for 3 months, all data older than 3 months is automatically deleted.

#### **Step 7** Click **Submit**.